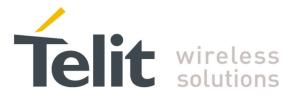

1VV0301176 r1 - 2015-06-29

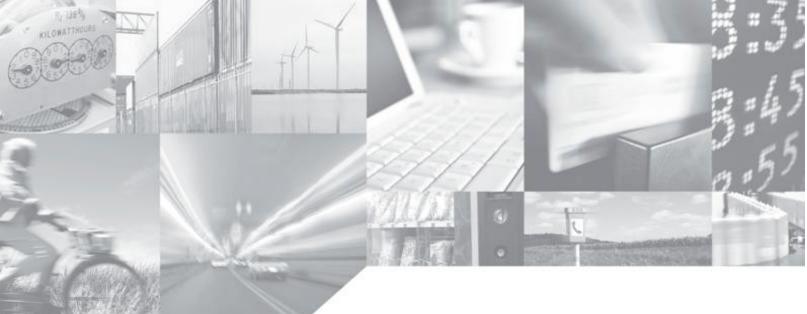

Making machines talk.

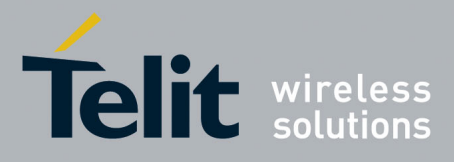

# **APPLICABILITY TABLE**

| PRODUCT        |
|----------------|
| SL869 V2 EVK   |
| SL869 V2 S EVK |
| SL871 EVK      |
| SL871-S EVK    |

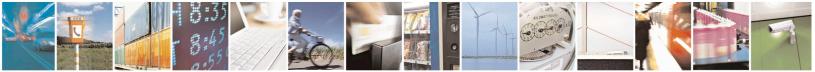

Reproduction forbidden without written authorization from Telit Communications S.p.A. - All Rights Reserved. Page 2 of 39 Mod. 0810 2011-07 Rev.2

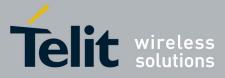

1VV0301176 r1 - 2015-06-29

#### SPECIFICATIONS SUBJECT TO CHANGE WITHOUT NOTICE

#### Notice

While reasonable efforts have been made to assure the accuracy of this document, Telit assumes no liability resulting from any inaccuracies or omissions in this document, or from use of the information obtained herein. The information in this document has been carefully checked and is believed to be entirely reliable. However, no responsibility is assumed for inaccuracies or omissions. Telit reserves the right to make changes to any products described herein and reserves the right to revise this document and to make changes from time to time in content hereof with no obligation to notify any person of revisions or changes. Telit does not assume any liability arising out of the application or use of any product, software, or circuit described herein; neither does it convey license under its patent rights or the rights of others.

It is possible that this publication may contain references to, or information about Telit products (machines and programs), programming, or services that are not announced in your country. Such references or information must not be construed to mean that Telit intends to announce such Telit products, programming, or services in your country.

#### Copyrights

This instruction manual and the Telit products described in this instruction manual may be, include or describe copyrighted Telit material, such as computer programs stored in semiconductor memories or other media. Laws in Italy and other countries preserve for Telit and its licensors certain exclusive rights for copyrighted material, including the exclusive right to copy, reproduce in any form, distribute and make derivative works of the copyrighted material. Accordingly, any copyrighted material of Telit and its licensors contained herein or in the Telit products described in this instruction manual may not be copied, reproduced, distributed, merged or modified in any manner without the express written permission of Telit. Furthermore, the purchase of Telit products shall not be deemed to grant either directly or by implication, estoppel, or otherwise, any license under the copyrights, patents or patent applications of Telit, as arises by operation of law in the sale of a product.

#### **Computer Software Copyrights**

The Telit and 3rd Party supplied Software (SW) products described in this instruction manual may include copyrighted Telit and other 3rd Party supplied computer programs stored in semiconductor memories or other media. Laws in Italy and other countries preserve for Telit and other 3rd Party supplied SW certain exclusive rights for copyrighted computer programs, including the exclusive right to copy or reproduce in any form the copyrighted computer program. Accordingly, any copyrighted Telit or other 3rd Party supplied SW computer programs contained in the Telit products described in this instruction manual may not be copied (reverse engineered) or reproduced in any manner without the express written permission of Telit or the 3rd Party SW supplier. Furthermore, the purchase of Telit products shall not be deemed to grant either directly or by implication, estoppel, or otherwise, any license under the copyrights, patents or patent applications of Telit or other 3rd Party supplied SW, except for the normal non-exclusive, royalty free license to use that arises by operation of law in the sale of a product.

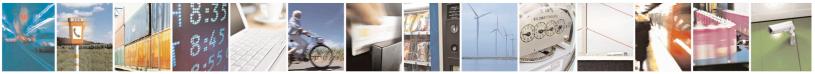

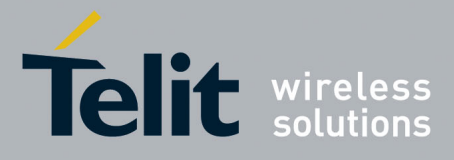

1VV0301176 r1 – 2015-06-29

#### **Usage and Disclosure Restrictions**

#### **License Agreements**

The software described in this document is the property of Telit and its licensors. It is furnished by express license agreement only and may be used only in accordance with the terms of such an agreement.

#### **Copyrighted Materials**

Software and documentation are copyrighted materials. Making unauthorized copies is prohibited by law. No part of the software or documentation may be reproduced, transmitted, transcribed, stored in a retrieval system, or translated into any language or computer language, in any form or by any means, without prior written permission of Telit

#### **High Risk Materials**

Components, units, or third-party products used in the product described herein are NOT fault-tolerant and are NOT designed, manufactured, or intended for use as on-line control equipment in the following hazardous environments requiring fail-safe controls: the operation of Nuclear Facilities, Aircraft Navigation or Aircraft Communication Systems, Air Traffic Control, Life Support, or Weapons Systems (High Risk Activities"). Telit and its supplier(s) specifically disclaim any expressed or implied warranty of fitness for such High Risk Activities.

#### Trademarks

TELIT and the Stylized T Logo are registered in Trademark Office. All other product or service names are the property of their respective owners.

Copyright © Telit Communications S.p.A. 2014.

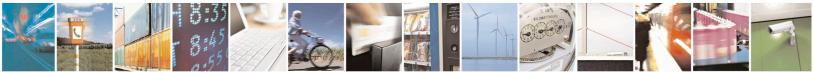

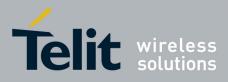

1VV0301176 r1 - 2015-06-29

### Contents

| 1. Int     | roduction9                                |
|------------|-------------------------------------------|
| 1.1.       | Scope9                                    |
| 1.2.       | Contact Information & Support9            |
| 1.3.       | Text Conventions9                         |
| 1.4.       | Related Documents10                       |
| 1.5.       | Product Usage Notes 10                    |
| 2. Ev      | aluation Kit Requirements11               |
| 3. Ev      | aluation Kit Description12                |
| 3.1.       | Evaluation Kit Contents12                 |
| 3.2.       | Evaluation Kit Board Layout14             |
| 3.3.       | Evaluation Kit Schematic Design16         |
| 3.4.       | Evaluation Kit Component Identification18 |
| 4. Ev      | aluation Kit Setup                        |
| 4.1.       | Installing the USB Drivers                |
| 5. Us      | ing TelitView                             |
| 5.1.       | TelitView Setup                           |
| 5.2.       | Connecting to the EVK22                   |
| 5.2        | .1. Selecting the baud rate               |
| 5.3.       |                                           |
| 5.3        |                                           |
| 5.3<br>5.3 |                                           |
| 5.3        |                                           |
| 5.3        |                                           |
| 5.3        | .6. Windows Menu                          |
| 5.3        | .7. Help Menu25                           |
| 6. Up      | dating Firmware with TPFlash26            |
| 6.1.       | Flashing Requirements                     |
|            |                                           |

11 1

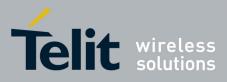

1VV0301176 r1 - 2015-06-29

| 6.2.  | Flashing Instructions          | 26 |
|-------|--------------------------------|----|
| 7. NM | IEA-0183 Messages and Commands | 35 |
| 7.1.  | COM Port (serial)              | 35 |
| 7.2.  | NMEA Output Messages           | 35 |
| 7.3.  | NMEA Input Commands            | 37 |
| 7.4.  | Commands Description           | 38 |
| 8. Do | cument History                 | 39 |

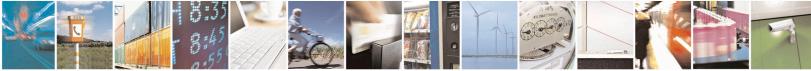

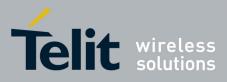

### Figures

| Figure 3-1 SL871 or SL869 V2 Evaluation Kit Contents               | 12 |
|--------------------------------------------------------------------|----|
| Figure 3-2 SL871-S or SL869-V2S Evaluation Kit Contents            | 13 |
| Figure 3-3 SL871 and SL871-S Evaluation Kit Board Layout           | 14 |
| Figure 3-4 SL869 V2 and SL869-V2S Evaluation Kit Board Layout      | 15 |
| Figure 3-5 SL871 and SL871-S Evaluation Kit Schematic Diagram      | 16 |
| Figure 3-6 SL869 V2 and SL869-V2S Evaluation Kit Schematic Diagram | 17 |
| Figure 4-1 USB Installation message                                | 19 |
| Figure 5-1 Initial TelitView Screen                                | 21 |
| Figure 5-2 TelitView Main Menu - Setup                             | 22 |
| Figure 5-3 TelitView Com port selection                            | 22 |
| Figure 5-4 TelitView Main Session                                  | 23 |
| Figure 6-1 TPFlash Com Port                                        | 26 |
| Figure 6-2 S/N read error message                                  | 27 |
| Figure 6-3 Download Agent request                                  | 27 |
| Figure 6-4 Parent directory TPFlash                                | 28 |
| Figure 6-5 Download Agent folder                                   | 28 |
| Figure 6-6 Download Agent File                                     | 29 |
| Figure 6-7 Scatter file                                            | 29 |
| Figure 6-8 Parent directory TPFlash                                | 30 |
| Figure 6-9 Scatter folder                                          | 30 |
| Figure 6-10 Scatter file                                           | 31 |
| Figure 6-11 ROM file                                               | 31 |
| Figure 6-12 Parent directory TPFlash                               | 32 |
| Figure 6-13 ROM folder                                             | 32 |
| Figure 6-14 ROM file                                               | 33 |
| Figure 6-15 S/N write error                                        | 33 |

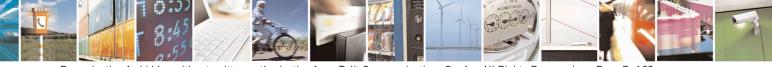

Reproduction forbidden without written authorization from Telit Communications S.p.A. - All Rights Reserved. Page 7 of 39 Mod. 0810 2011-07 Rev.2

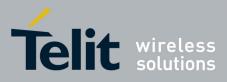

1VV0301176 r1 - 2015-06-29

### Tables

| Table 3-1 EVK Component Identification | 18 |
|----------------------------------------|----|
| Table 7-1 Default NMEA output messages | 36 |
| Table 7-2 Available Messages           | 36 |
| Table 7-3 NMEA Talker IDs              | 36 |
| Table 7-4 NMEA input commands          | 38 |

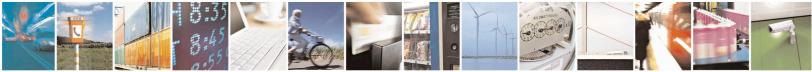

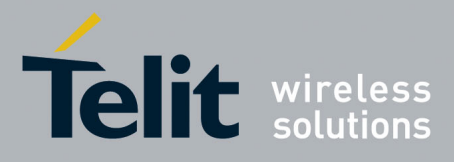

# 1. Introduction

### 1.1. Scope

This document provides information on using the SL869 V2 Family and the SL871 Family Evaluation Kits.

# **1.2.** Contact Information & Support

For general contact, technical support, to report documentation errors and to order manuals, contact Telit Technical Support Center (TTSC) at:

TS-EMEA@telit.com TS-AMERICAS@telit.com TS-APAC@telit.com

Alternatively, use:

http://www.telit.com/en/products/technical-support-center/contact.php

For detailed information about where you can buy the Telit modules or for recommendations on accessories and components visit:

http://www.telit.com

To register for product news and announcements or for product questions contact Telit Technical Support Center (TTSC).

Our aim is to make this guide as helpful as possible. Keep us informed of your comments and suggestions for improvements.

Telit appreciates feedback from the users of our information.

### 1.3.

### **Text Conventions**

• All dates are in ISO 8601 format, i.e. YYYY-MM-DD.

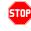

(ñ

<u>Danger – This information MUST be followed or catastrophic equipment failure or</u> <u>bodily injury may occur.</u>

Caution or Warning – Alerts the user to important points about integrating the module, if these points are not followed, the module and end user equipment may fail or malfunction.

Tip or Information – Provides advice and suggestions that may be useful when integrating the module.

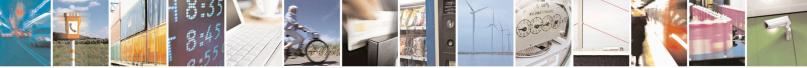

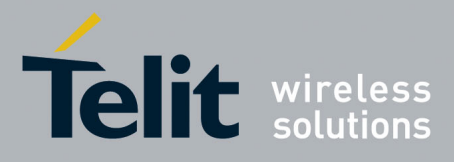

### 1VV0301176 r1 – 2015-06-29

### 1.4. Related Documents

- SL871 Data Sheet
- SL871 Family Product User Guide
- SL871 & SL869 V2 Families Software User Guide
- SL869 V2 Data Sheet
- SL869 V2 Family Product User Guide
- TelitView User Guide

### 1.5. Product Usage Notes

- To prevent ESD and EOS damage, a properly grounded ESD wrist strap should be worn when the EVK case is opened
- Do not alter jumpers while power is applied
- Do not short the RF signal to ground if antenna supply voltage is connected. Damage to the EVK or module may occur.

Always follow ESD safety precautions when utilizing the evaluation kit. For additional information, contact your local sales representative.

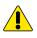

This module shall be supplied by a limited power source complying with clause 2.5 of EN 60950-1 and mounted on a V1 flammability class material or better.

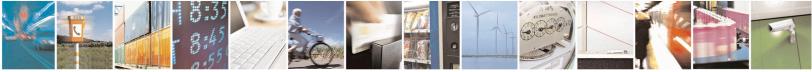

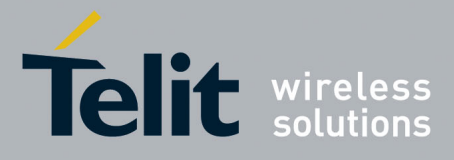

1VV0301176 r1 - 2015-06-29

# 2. Evaluation Kit Requirements

To use the SL871 or SL869 V2 Evaluation Kit (EVK), you will need the following items:

- 1. An Evaluation Kit with a programmed/flashed module
  - Current Firmware (FW) build for the installed module (if necessary)
- 2. FTDI USB Drivers (included on the USB flash drive)
- 3. Current version of TelitView (included on the USB flash drive)
- 4. A PC with a USB port and:
  - Windows XP or later
  - .NET Framework 2.0

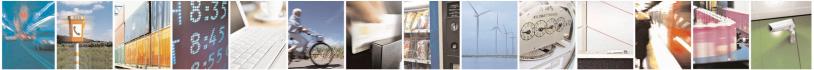

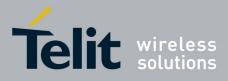

# 3. Evaluation Kit Description

3.1. Evaluation Kit Contents

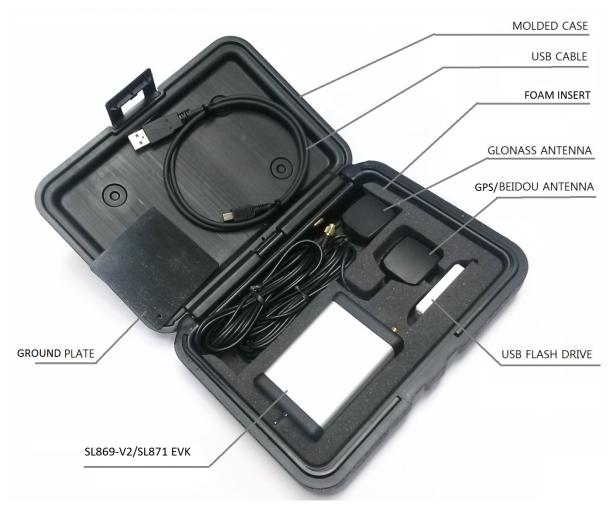

Figure 3-1 SL871 or SL869 V2 Evaluation Kit Contents

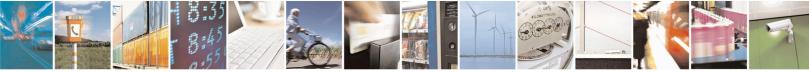

Reproduction forbidden without written authorization from Telit Communications S.p.A. - All Rights Reserved. Page 12 of 39 Mod. 0810 2011-07 Rev.2

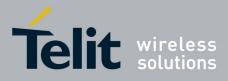

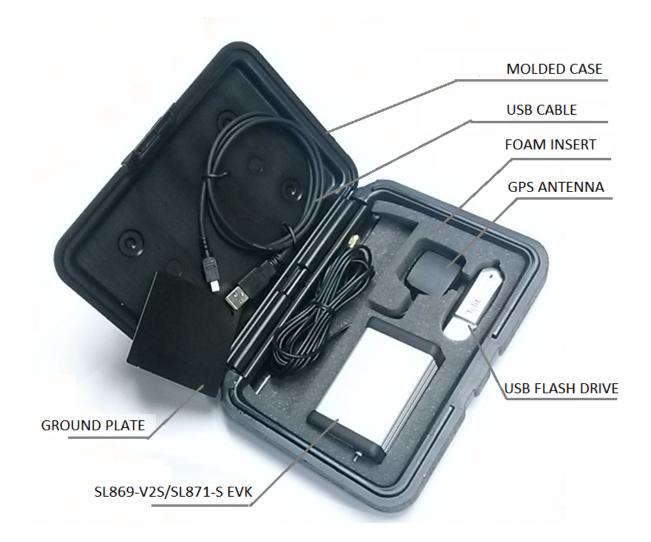

Figure 3-2 SL871-S or SL869-V2S Evaluation Kit Contents

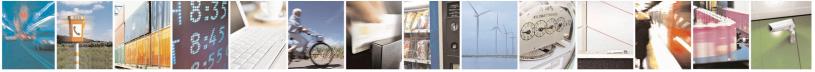

Reproduction forbidden without written authorization from Telit Communications S.p.A. - All Rights Reserved. Page 13 of 39 Mod. 0810 2011-07 Rev.2

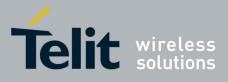

3.2. Evaluation Kit Board Layout

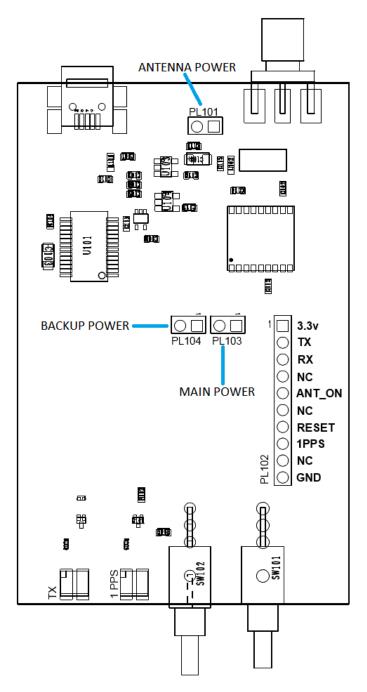

Figure 3-3 SL871 and SL871-S Evaluation Kit Board Layout

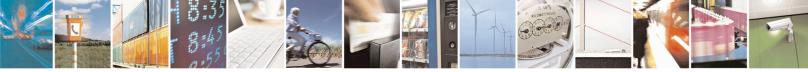

Reproduction forbidden without written authorization from Telit Communications S.p.A. - All Rights Reserved. Page 14 of 39 Mod. 0810 2011-07 Rev.2

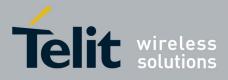

1VV0301176 r1 - 2015-06-29

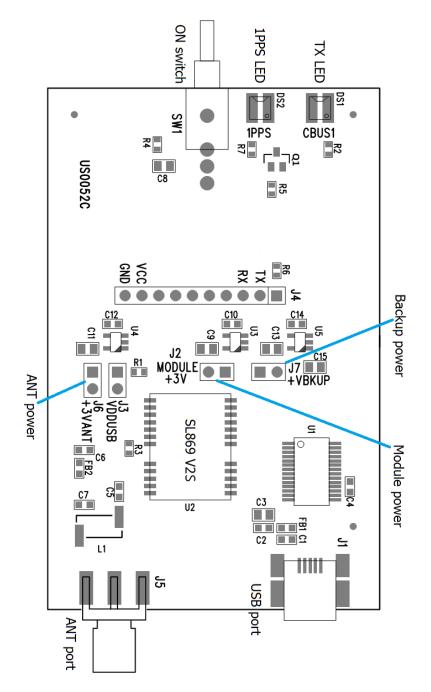

Figure 3-4 SL869 V2 and SL869-V2S Evaluation Kit Board Layout

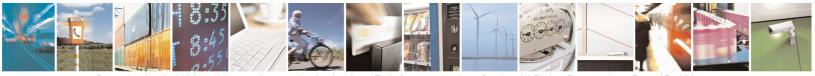

Reproduction forbidden without written authorization from Telit Communications S.p.A. - All Rights Reserved. Page 15 of 39 Mod. 0810 2011-07 Rev.2

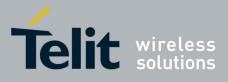

### 3.3. Evaluation Kit Schematic Design

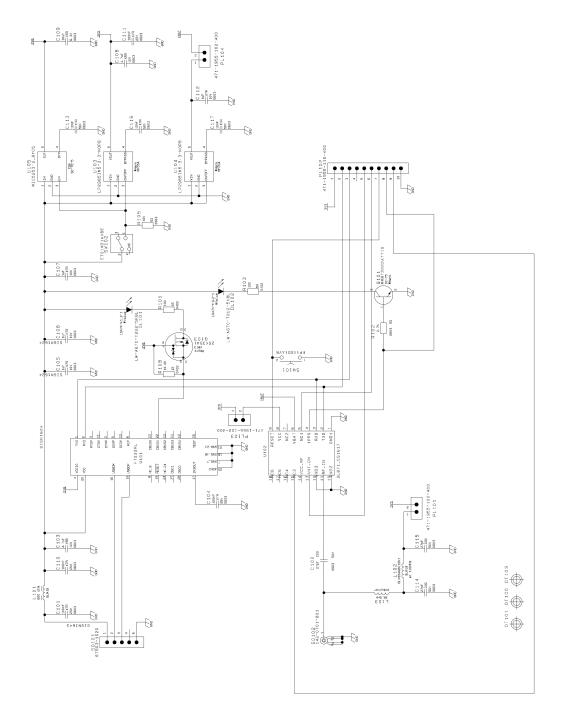

Figure 3-5 SL871 and SL871-S Evaluation Kit Schematic Diagram

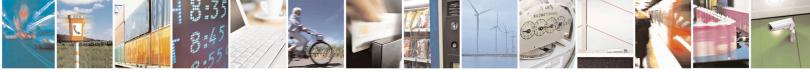

Reproduction forbidden without written authorization from Telit Communications S.p.A. - All Rights Reserved. Page 16 of 39 Mod. 0810 2011-07 Rev.2

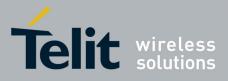

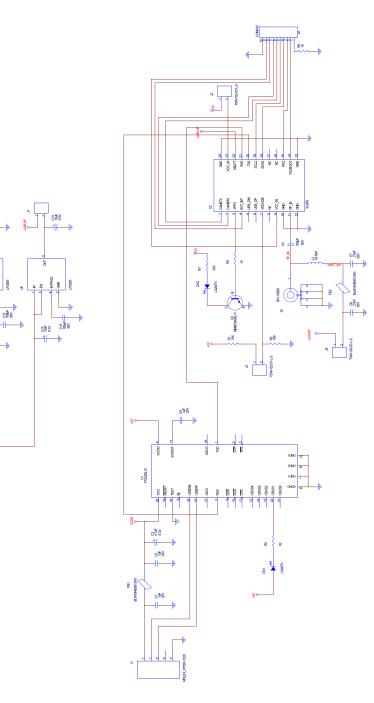

5ª 8

2

≋ģ

888

2008

58 S

-11---

8<sup>2</sup>8

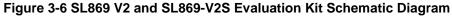

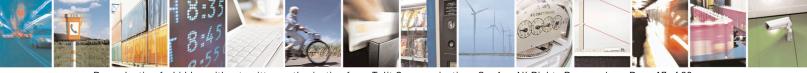

Reproduction forbidden without written authorization from Telit Communications S.p.A. - All Rights Reserved. Page 17 of 39 Mod. 0810 2011-07 Rev.2

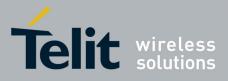

# 3.4. Evaluation Kit Component Identification

| Item<br>SL871 / SL869 V2           | Description                                                                                                    |
|------------------------------------|----------------------------------------------------------------------------------------------------|
| <b>TX DATA</b><br>LED              | Displays the status of the USB-to-UART bridge TX line.<br>This LED blinks when data is transmitted by the module. |
| 1PPS<br>LED                        | Displays the 1PPS output of the module.                                                                           |
| POWER Switch<br>102 / SW 1         | Applies power to the EVK                                                                                          |
| RESET Switch<br>101                | Turn on the receiver module.<br>Not applicable for the SL869 V2.                                                  |
| Backup Power<br>PL104 / J7         | Install a jumper to apply 3.3V to Battery Backup pin.                                                             |
| Module Power<br>PL103 / J2         | Install a jumper to apply 3.3V power to the Main pin.<br>This jumper must be installed for normal operation.      |
| <b>Antenna Power</b><br>PL101 / J6 | Install a jumper to apply 3.3V power to an external active antenna.                                               |

Table 3-1 EVK Component Identification

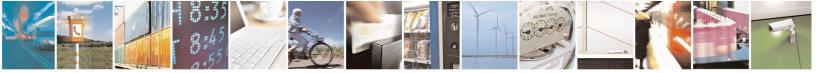

Reproduction forbidden without written authorization from Telit Communications S.p.A. - All Rights Reserved. Page 18 of 39 Mod. 0810 2011-07 Rev.2

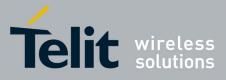

# 4. Evaluation Kit Setup

### 4.1. Installing the USB Drivers

1. Before connecting the evaluation kit, ensure that the FTDI USB drivers are installed.

If needed, install the drivers from the USB flash drive by double-clicking the USB driver executable and following the onscreen directions.

- 2. Verify that the proper jumpers have been installed.
- 3. Connect the provided Active Antenna to the SMA connector.
- 4. Connect the evaluation kit to the PC. It will automatically be detected and the USB driver will be installed. If the system does not automatically find the driver, the user may provide the path to the USB drive.
- 5. Select "Continue Anyway" to proceed

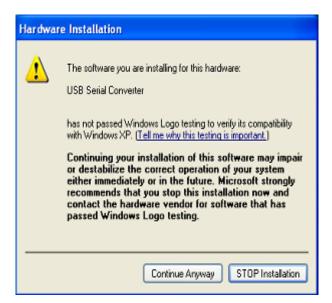

Figure 4-1 USB Installation message

- 6. After the device driver has been installed, the user should check the "Device Manager" in Windows for the evaluation board COM port number to be present. This port number is required by TelitView or other software to communicate with the EVK.
- 7. Turn power on to EVK. (SW1-SL869-V2 S or SW102 SL871-S).
- 8. Refer to Chapter 5 for using the EVK with TelitView software.

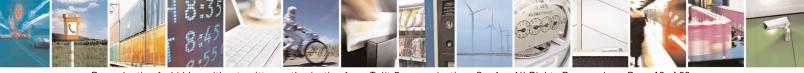

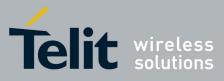

### NOTE:

<u>/</u>

After installation of the USB FTDI driver, Windows may install a "Microsoft Serial BallPoint mouse" if the EVK is powered on when connecting the USB cable.

If this happens, it will show up on the "Device Manager" under "Mice and other pointing devices". If this is displayed, power the EVK off, disconnect it from the USB port, and uninstall the "Microsoft Serial Ball Point mouse". Then, reconnect the EVK while powered off, and verify that it is now displayed as a USB serial com port under "Ports (COM & LPT)".

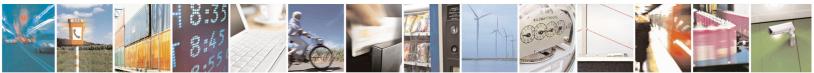

Reproduction forbidden without written authorization from Telit Communications S.p.A. - All Rights Reserved. Page 20 of 39 Mod. 0810 2011-07 Rev.2

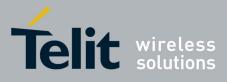

### 1VV0301176 r1 – 2015-06-29

# 5. Using TelitView

Please refer to the TelitView User Guide for detailed information.

### 5.1. TelitView Setup

- 1. Install the TelitView program by double-clicking on the installation file supplied on the USB flash drive.
- 2. After TelitView has been installed, launch the program by double-clicking the desktop icon (if set up) or from the PC's "Start" menu, by clicking

All Programs -> TelitView -> TelitView.

3. Once the program is launched, the main screen should appear as shown below:

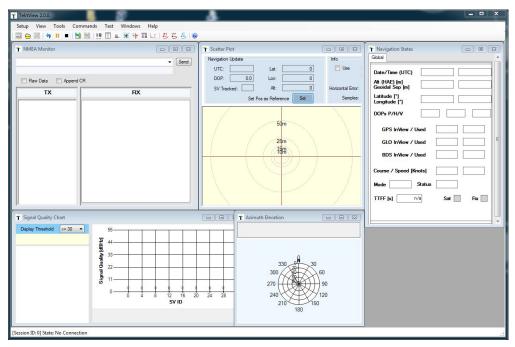

Figure 5-1 Initial TelitView Screen

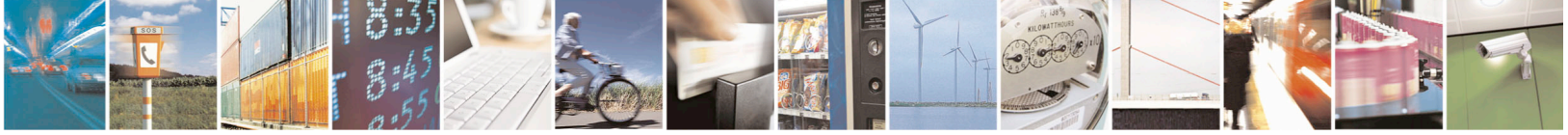

Reproduction forbidden without written authorization from Telit Communications S.p.A. - All Rights Reserved. Page 21 of 39 Mod. 0810 2011-07 Rev.2

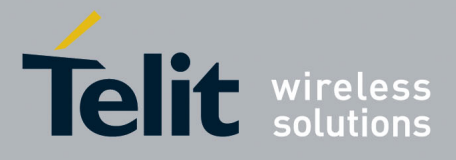

### 5.2. Connecting to the EVK

### 5.2.1. Selecting the baud rate

- 1. Connect the EVK to a USB port while it is powered OFF.
- 2. On the Main Menu, click Setup.

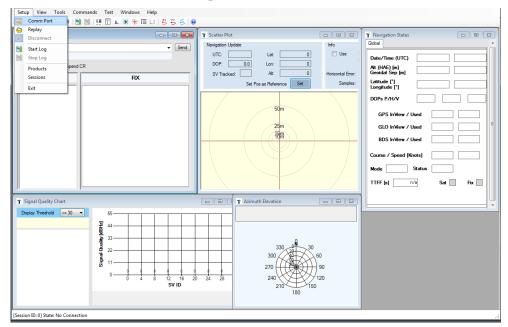

Figure 5-2 TelitView Main Menu - Setup

3. Click "Comm Port", select the proper serial port, select the baud rate, then click OK.

| COM3      |
|-----------|
|           |
| Baud Rate |
| 9600      |

Figure 5-3 TelitView Com port selection

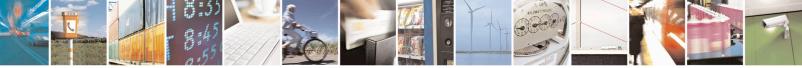

Reproduction forbidden without written authorization from Telit Communications S.p.A. - All Rights Reserved. Page 22 of 39 Mod. 0810 2011-07 Rev.2

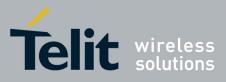

1VV0301176 r1 - 2015-06-29

4. Power up the EVK and if connected properly, the NMEA Monitor window should display output messages every second as shown below (outlined in red).

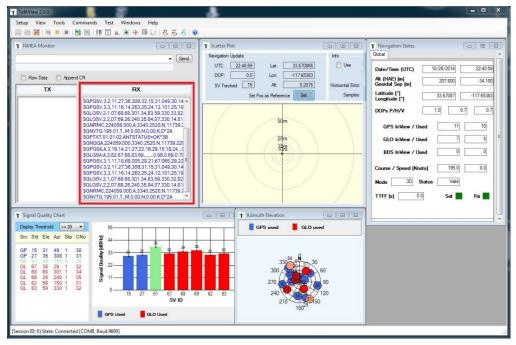

Figure 5-4 TelitView Main Session

### 5.3. TelitView Functions

NOTE: If "Session configuration" prompts to save Setup, click YES. For detailed illustrated instructions on TelitView operation, click on the "Help" option in the main Tool Bar, and select User's Manual.

### 5.3.1. Setup Menu

 $\mathbf{0}$ 

The setup menu allows the user to specify setup parameters as follows:

- Comm Port Allows the user to set up the appropriate Com port and baud rate.
- Replay Allows the user to replay a previously recorded data file.
- Disconnect Allows the user to disconnect the Com Port
- Start Log Allows the user to start recording a log file
- Stop Log Allows the user to stop recording a log file
- Products Allows the user to select which Telit module is under test. Note: Be sure to select SL871/SL869 V2 when connecting to the SL871 or SL869 V2 module.

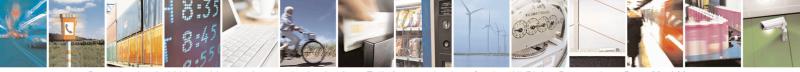

Reproduction forbidden without written authorization from Telit Communications S.p.A. - All Rights Reserved. Page 23 of 39 Mod. 0810 2011-07 Rev.2

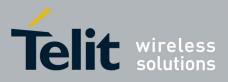

1VV0301176 r1 – 2015-06-29

- Sessions Allows the user to configure or save a session (specifying Comm port, Baud Rate, etc.)
- Exit Allows the user to terminate the program.

### 5.3.2. View Menu

The main View Screens should be active as shown above in Figure 5-4. They are described as follows:

- Navigation States Date, Time and Navigation data
- NMEA Monitor Receiver NMEA input commands and output messages.
- Signal Quality Tracked satellite's signal strengths
- Azimuth Elevation –Visible satellites' position (azimuth and elevation). The center of the plot represents the antenna position.
- Scatter Plot Plot of the horizontal position and tracks. Also displays the position update and horizontal error.

### Additional View Screens are accessible by clicking the "View" Tab:

- Data Overview The navigation data in a tabular form.
- Data Charts Time-sequenced navigation data. Parameters listed are Latitude, Longitude, Altitude, Speed, HDOP, SVs in View, and SVs in Use.
- DR States DR Data (not applicable to the SL871 EVK).
- Custom Messages Window –Allows the user to select and display custom messages.

### 5.3.3. Tools Menu

- Allows the user to replay previously recorded data files (play, pause, and stop).
- Allows the user to manage the user-defined commands.

### 5.3.4. Commands Menu

The Commands menu provides the user with options to enter a choice of either Basic or user Defined Commands.

- <u>Basic Commands</u>: These are built-in Commands provided by TelitView, e.g. to select the satellite constellation of choice (GPS only, GPS + GLO, or GPS + BDS).
- <u>User Commands:</u> These Commands are created and maintained by the user (under the Tools menu). They can be customized for customer specific applications.

### 5.3.5. Test Menu

- Allows the user to enter a Reference Position for comparison to actual test results
- LoopIt test is an automatic repeated test (for TTFF).

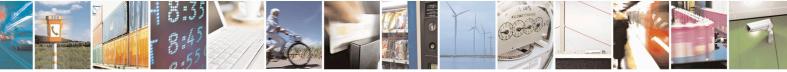

Reproduction forbidden without written authorization from Telit Communications S.p.A. - All Rights Reserved. Page 24 of 39 Mod. 0810 2011-07 Rev.2

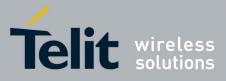

1VV0301176 r1 – 2015-06-29

### 5.3.6. Windows Menu

The Windows option is for screen management. Any changes by the user in the placement of the set of windows will be arranged as described in the drop-down menu. For the default configuration, restart TelitView.

### 5.3.7. Help Menu

- Displays the version of TelitView in use
- Displays the built-in User's Manual (which includes a list of the Tool Bar Icons and their functionalities).

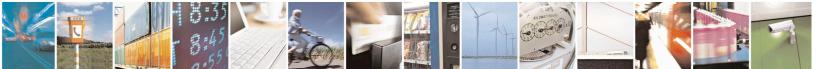

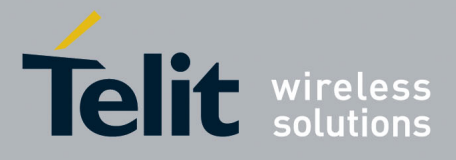

# 6. Updating Firmware with TPFlash

# 6.1. Flashing Requirements

The Folder is on the USB Flash Drive included with the EVK

- TPFlash.exe software from TELIT
- Set of three files (in folders DA, SCAT, and ROM) Some of these folders may become visible when TPFlash is started.
- brom.dll

### 6.2. Flashing Instructions

- 1. Copy the "TPFlash for SL871" folder onto the host PC from the USB flash drive.
- 2. Connect the Evaluation Kit.
- 3. Turn on the power switch (SW102-SL871/S or SW1-SL869-V2 or V2S).
- 4. Launch TPFlash by double clicking the TPFlash.exe icon located in the above mentioned folder. A COM port will be selected. If the port is not the same as the one displayed in the Device Manager (for the correct USB Serial Port), please select the correct COM port.

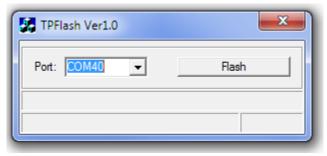

Figure 6-1 TPFlash Com Port

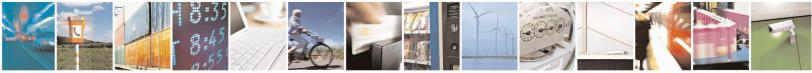

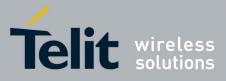

1VV0301176 r1 - 2015-06-29

- 5. Click on the "Flash" button and the FW upgrade will start after about 5 seconds.
- 6. You may see a "S/N Read Error" message. If so, disregard it.

| Port: COM8 | <b>_</b> | Flash |
|------------|----------|-------|
| S/N:       |          |       |

Figure 6-2 S/N read error message

7. When the first Open dialog window pops up, look at the "Files of type" box at the bottom of the window to determine what file type should be selected.

| Look in: 退 ROM                   | - ← 🗈 💣 💷 -      |    |
|----------------------------------|------------------|----|
| Name                             | Date modified    | Т  |
| SL871SL869V2_vB003.1.101_N96.bin | 9/2/2014 1:31 PM | BI |
|                                  |                  |    |

The first one will be the "Download Agent File".

Figure 6-3 Download Agent request

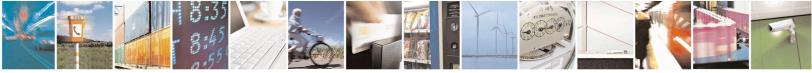

Reproduction forbidden without written authorization from Telit Communications S.p.A. - All Rights Reserved. Page 27 of 39 Mod. 0810 2011-07 Rev.2

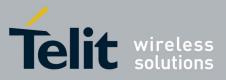

1VV0301176 r1 - 2015-06-29

8. At this point, you must change the "Look in" folder from "ROM" to "DA" so it matches the "File of type". Do this by clicking on the down triangle at the right of the "Look In" box, and selecting the parent folder "TPFLASH for SL871".

| Look in:                                 | 📕 ROM 📃                                                                                                    | ← 🗈 📸 ▼          |    |
|------------------------------------------|----------------------------------------------------------------------------------------------------|------------------|----|
| Name                                     | Cesktop                                                                                                    | Date modified    | Ту |
| SL87                                     | Libraries<br>Gene Osten<br>Computer<br>Windows 7_OS (C:)<br>Lenovo_Recovery (Q:)<br>fhr-shared (\\SRV-USC-FILE01) (S:) | 9/2/2014 1:31 PM | BI |
| <ul> <li>✓</li> <li>File name</li> </ul> | SciWriter<br>Telit<br>TFFLASH for SL871                                                                                | Open             | ,  |
| Files of typ                             |                                                                                                    | ▼ Cancel         |    |

Figure 6-4 Parent directory TPFlash

9. Three folders will now appear (DA, ROM, and SCAT).

Select the DA (Download Agent) folder by clicking on it, then click "Open".

| Look in: ]] TPFLAS    | SH for SL871           | - ← | • 🗈 📸 🎫 🔹        |    |
|-----------------------|------------------------|-----|------------------|----|
| Name                  | *                      | Da  | ate modified     | T  |
| 길 DA                  |                        | 10  | /28/2014 2:18 PM | Fi |
| KOM                   |                        | 10  | /28/2014 2:18 PM | Fi |
| SCAT 🔒                |                        | 10  | /28/2014 2:18 PM | Fi |
| ٠ [                   |                        |     |                  | +  |
| File name:            |                        |     | Open             |    |
| Files of type: Downlo | oad Agent File (*.bin) |     | ▼ Cancel         |    |

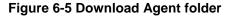

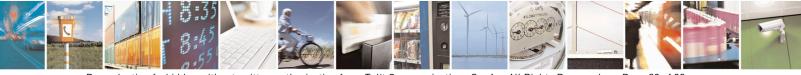

Reproduction forbidden without written authorization from Telit Communications S.p.A. - All Rights Reserved. Page 28 of 39 Mod. 0810 2011-07 Rev.2

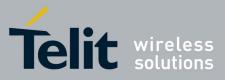

1VV0301176 r1 - 2015-06-29

10. Verify that the displayed filename includes "DA", then select the DA (Download Agent) file by clicking on it, then click "Open".

| Copen          |                             |                | ×       |
|----------------|-----------------------------|----------------|---------|
| Look in: 🚺     | DA                          | - 🗲 🖻 🛉        |         |
| Name           | *                           | Date modified  | d Ty    |
| MTK_AI         | lInOne_DA_MT3333.bin        | 4/10/2012 2:2: | 1 AM BI |
| •              | m                           |                | 4       |
| File name:     | MTK_AllInOne_DA_MT3333.bin  |                | Open    |
| Files of type: | Download Agent File (*.bin) | -              | Cancel  |

Figure 6-6 Download Agent File

11. The "Files of type" box will now display "SCAT File".

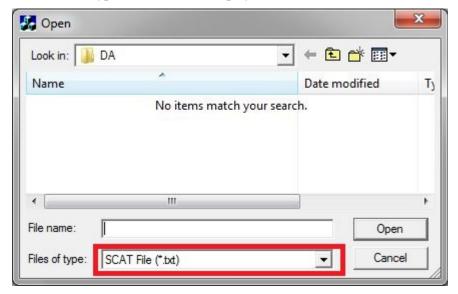

Figure 6-7 Scatter file

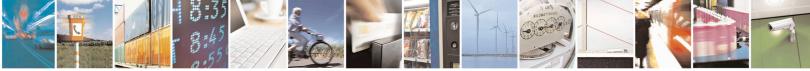

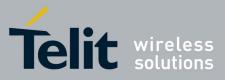

1VV0301176 r1 - 2015-06-29

12. Again, click the downward triangle at the right of the "Look in", then select the parent "TPFlash for the SL871" folder by clicking on it.

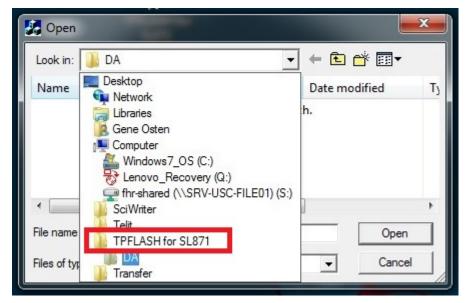

Figure 6-8 Parent directory TPFlash

13. The three folders will be again displayed.

Click on "SCAT" (to match the "Files of type"), then click on "Open".

| Look in: ]] TPFLASH for SL871    | ▼ 🖛 🗈 💣 📰 ▼        |
|----------------------------------|--------------------|
| Name                             | Date modified      |
| 🍌 DA                             | 10/28/2014 2:18 PM |
| ROM                              | 10/28/2014 2:18 PM |
| 길 SCAT                           | 10/28/2014 2:18 PM |
| ۲ [ III                          |                    |
| File name:                       | Open               |
| Files of type: SCAT File (*.txt) | ✓ Cancel           |

Figure 6-9 Scatter folder

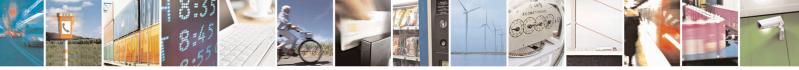

Reproduction forbidden without written authorization from Telit Communications S.p.A. - All Rights Reserved. Page 30 of 39 Mod. 0810 2011-07 Rev.2

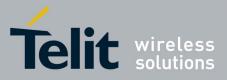

- x 🛃 Open 🗢 🗈 💣 📰 🗸 SCAT Look in: -Date modified Name Ty 7/31/2008 10:52 PM Te scat.txt 4 III File name: Open Files of type: SCAT File (\*.bd) Cancel -
- 14. The SCAT file will be displayed. Click on it, then click on "Open".

#### Figure 6-10 Scatter file

15. Finally, the ROM file will be requested.

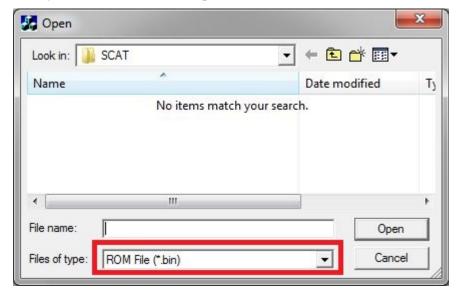

Figure 6-11 ROM file

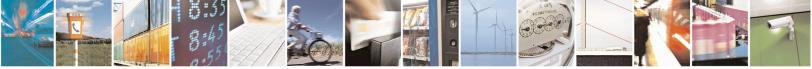

Reproduction forbidden without written authorization from Telit Communications S.p.A. - All Rights Reserved. Page 31 of 39 Mod. 0810 2011-07 Rev.2

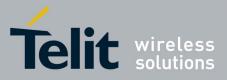

1VV0301176 r1 - 2015-06-29

16. Again, click on the downward triangle at the right of the "Look in" box and click on the parent "TPflash for SL871" folder.

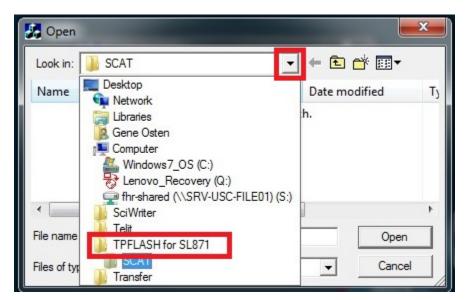

Figure 6-12 Parent directory TPFlash

17. The three folders will be displayed. Click on the "ROM" folder, and click on "Open".

| Look in: 🔒 TP | FLASH for SL871 | 🛨 🗢 🔁   | ➡ 📰 🕇       |   |
|---------------|-----------------|---------|-------------|---|
| Name          | A.              | Date mo | odified     | Т |
| DA            |                 | 10/28/2 | 014 2:18 PM | F |
| NOM 🔋         |                 | 10/28/2 | 014 2:18 PM | F |
| SCAT 🔒        |                 | 10/28/2 | 014 2:18 PM | F |
| ٠ [           | III             |         |             | + |
| File name:    |                 |         | Open        |   |
|               |                 |         |             |   |

#### Figure 6-13 ROM folder

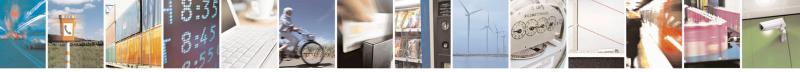

Reproduction forbidden without written authorization from Telit Communications S.p.A. - All Rights Reserved. Page 32 of 39 Mod. 0810 2011-07 Rev.2

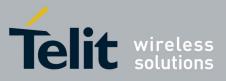

1VV0301176 r1 - 2015-06-29

18. The ROM file will be displayed. Click on it, then click on "Open".

| Look in: 🚺      | ROM                                 | - 🗢 🗈 (  | * 🎟 🔻   |   |
|-----------------|-------------------------------------|----------|---------|---|
| Name            | A                                   | Date mo  | dified  | т |
| SL871SL         | 869V2_vB003.1.101_N96.bin           | 9/2/2014 | 1:31 PM | В |
|                 |                                     |          |         |   |
| ۲ [ <u>.</u>    | III                                 |          |         | • |
| ∢<br>File name: | III<br>SL871SL869V2_vB003.1.101_N96 | S.bin    | Open    | • |

Figure 6-14 ROM file

- 19. If you see a "Download Fail" message, it is most likely that you do not have the correct COM port specified. Check the Device Manager Ports (COM & LPT) for the correct USB Serial Port.
- 20. The Download Agent will now transfer (about 20 seconds).
- 21. The ROM file will now transfer (about 1.5 minutes).
- 22. You may see a "S/N Write Error" message. Disregard it and click "OK" ...

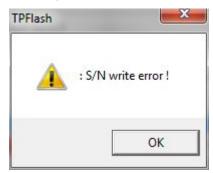

Figure 6-15 S/N write error

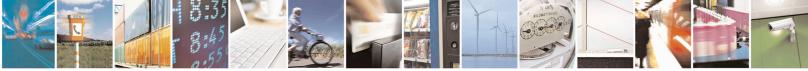

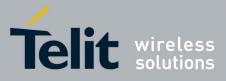

1VV0301176 r1 - 2015-06-29

23. The final message will be displayed. Click the red "X" to close the window.

| Port: COM8 | • | Flash |  |
|------------|---|-------|--|
| S/N:       |   |       |  |

Figure 6-16 TPFlash Download completed

24. Connect an antenna to the EVK and verify its operation.

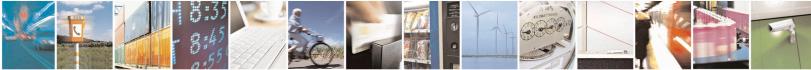

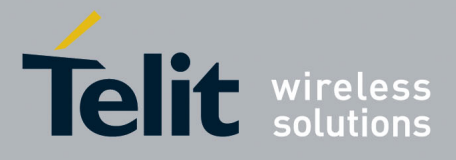

# 7. NMEA-0183 Messages and Commands

### 7.1. COM Port (serial)

The user interface with the EVK is serial data connected through a serial-to-USB converter. The default port settings are:

- 9600 Baud
- 8 Data Bit
- No Parity Bit
- 1 Stop Bit

Data can be sent and received through the use of a PC terminal emulator program or an application program like TelitView.

### 7.2. NMEA Output Messages

NMEA-0183 v4.10 is the default protocol.

In the current Firmware release, some sentences may exceed the NMEA length limitation of 80 characters.

By default, GPS and QZSS constellations are enabled. For the SL869 V2, GLONASS is also enabled by default.

The default fix rate is 1 Hz.

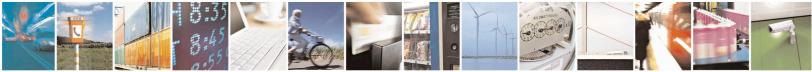

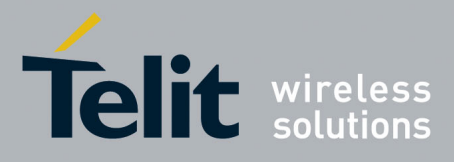

1VV0301176 r1 - 2015-06-29

These messages are output once per second by default. Multiple GSA and GSV messages may be output on each cycle.

• Standard Messages

| Message ID | Description                                            |  |
|------------|--------------------------------------------------------|--|
| RMC        | GNSS Recommended minimum navigation data               |  |
| GGA        | GNSS position fix data                                 |  |
| VTG        | Course Over Ground & Ground Speed                      |  |
| GSA        | GNSS Dilution of Precision (DOP) and active satellites |  |
| GSV        | GNSS satellites in view.                               |  |
| \$PMTK010  | System messages (e.g. to report startup, etc.)         |  |

### Table 7-1 Default NMEA output messages

The following messages can be enabled by command:

| Message ID | Description                                |
|------------|--------------------------------------------|
| GLL        | Geographic Position – Latitude & Longitude |
| ZDA        | Time & Date                                |

#### Table 7-2 Available Messages

| Talker ID | Constellation |  |
|-----------|---------------|--|
| BD        | BeiDou        |  |
| GA        | Galileo       |  |
| GL        | GLONASS       |  |
| GP        | GPS           |  |

Table 7-3 NMEA Talker IDs

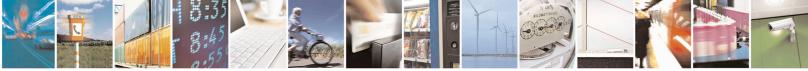

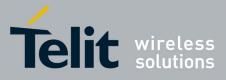

1VV0301176 r1 – 2015-06-29

• Proprietary Messages

The SL869 V2 and V2 S support several proprietary NMEA periodic output messages which report additional receiver data and status information.

# 7.3. NMEA Input Commands

The SL869 V2 and SL871 use NMEA proprietary messages for commands and command responses. This interface provides configuration and control over selected firmware features and operational properties of the module.

The format of a command is:

#### \$<command-ID>[,<parameters>]\*<cr><lf>

Commands are NMEA proprietary format and begin with "\$PMTK". Parameters, if present, are comma-delimited as specified in the NMEA protocol.

Unless otherwise noted in the Software User Guide, commands are echoed back to the user after the command is executed.

NOTE: Multi-constellation commands are not supported by the SL869 V2 S module.

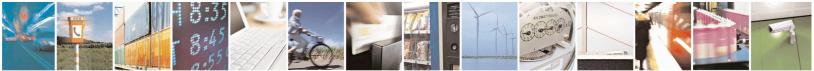

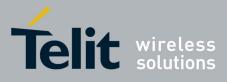

# 7.4. Commands Description

| Command ID          | Description                                                                                                 |  |
|---------------------|----------------------------------------------------------------------------------------------------|--|
| \$PMTK000           | Test. This command will be echoed back to the sender (for testing the communications link).                 |  |
| \$PMTK101           | Perform a HOT start                                                                                         |  |
| \$PMTK102           | Perform a WARM start                                                                                        |  |
| \$PMTK103           | Perform a COLD start         Perform a system reset (erasing any stored almanac data) and then a COLD start |  |
| \$PMTK104           |                                                                                                    |  |
| \$PMTK120           | Erase aiding data stored in flash memory                                                                    |  |
| \$PMTK127           | Erase EPO data stored in flash memory                                                                       |  |
| \$PMTK161,0         | Standby - Stop mode                                                                                         |  |
| \$PMTK161,1         | Standby - Sleep mode                                                                                        |  |
| \$PMTK251,Baudrate  | Set NMEA Baudrate                                                                                           |  |
| \$PMTK313,0         | Disable SBAS feature                                                                                        |  |
| \$PMTK313,1         | Enable SBAS feature                                                                                         |  |
| \$PMTK353,1,0,0,0,0 | Enable GPS only mode                                                                                        |  |
| \$PMTK353,0,1,0,0,0 | Enable GLO only mode                                                                                        |  |
| \$PMTK353,0,0,0,0,1 | Enable BDS only mode                                                                                        |  |
| \$PMTK353,1,1,0,0,0 | Enable GPS and GLO mode                                                                                     |  |
| \$PMTK353,1,0,0,0,1 | Enable GPS and BDS mode                                                                                     |  |

#### Table 7-4 NMEA input commands

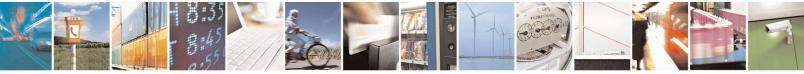

Reproduction forbidden without written authorization from Telit Communications S.p.A. - All Rights Reserved. Page 38 of 39 Mod. 0810 2011-07 Rev.2

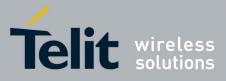

# 8. Document History

| Revision | Date       | Changes                                            |
|----------|------------|----------------------------------------------------|
| 0        | 2014-11-10 | First issue                                        |
| 1        | 2015-06-29 | Updated figure 3-5 with a better quality schematic |

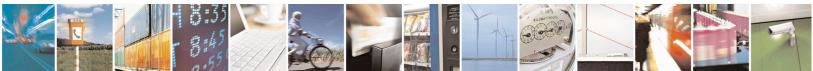

Reproduction forbidden without written authorization from Telit Communications S.p.A. - All Rights Reserved. Page 39 of 39 Mod. 0810 2011-07 Rev.2